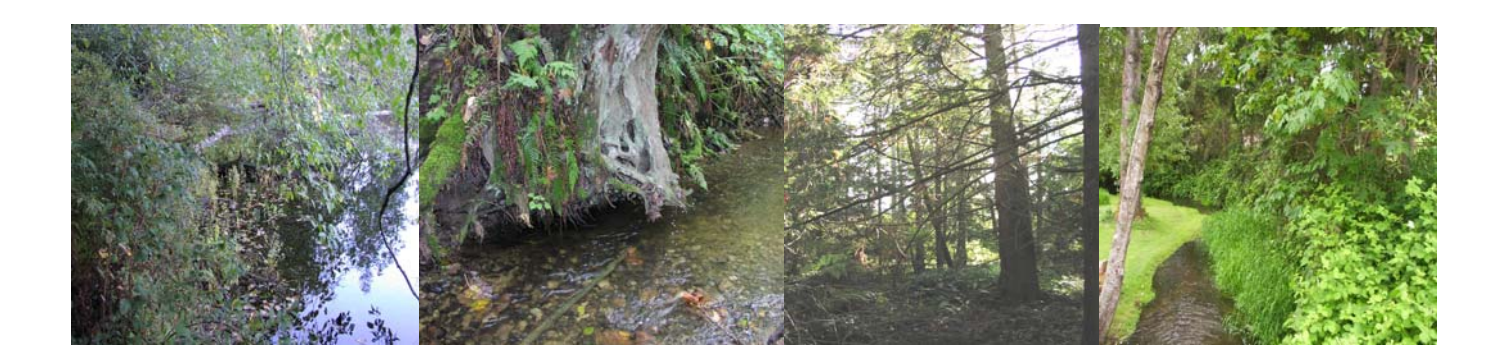

**February 2008** 

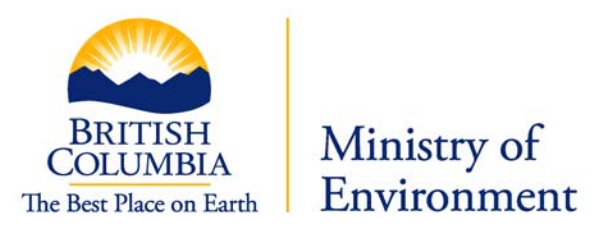

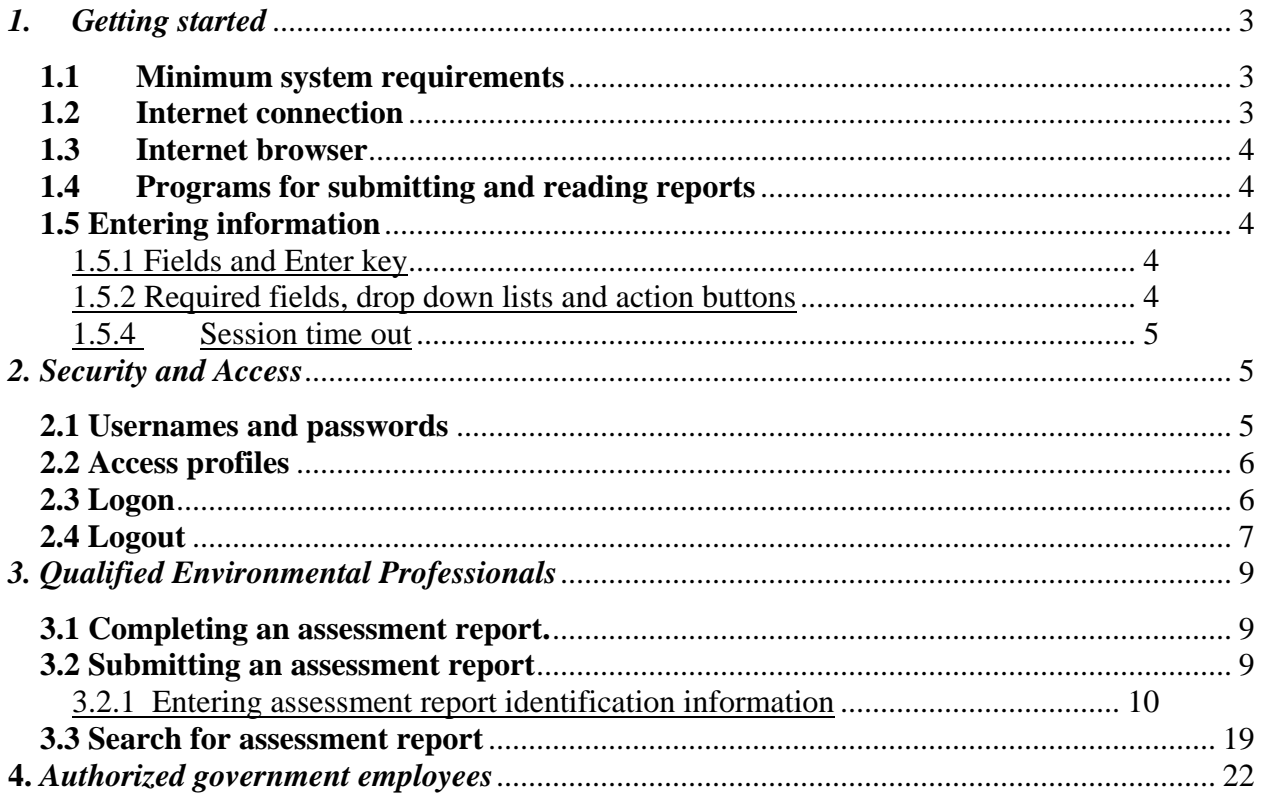

# **Document Versions**

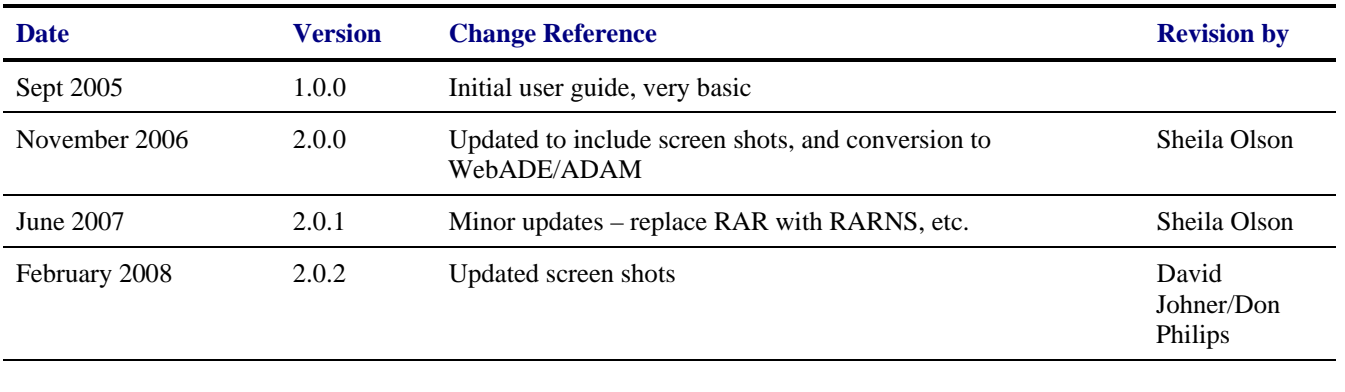

# <span id="page-2-0"></span>**Preface**

The Riparian Areas Regulation Notification System (RARNS) is an automated Webbased application that allows authorized users to submit, search and retrieve information stored in the RARNS database. The database contains electronic information and documentation on development proposals in riparian areas.

This application:

- allows qualified environmental professionals (QEPs) to submit and store assessment reports on potential developments in riparian areas;
- provides a mechanism for sending electronic notification to local, provincial, and federal governments of the receipt of riparian areas assessment reports; and
- enables local government, the Department of Fisheries and Oceans (DFO) and the Ministry of Environment (MoE) to query, view, and download assessment reports.

The reports in RARNS provide information to assist local governments, DFO and MoE with decisions regarding riparian area development proposals.

## This guide covers

- 1. Getting started
- 2. Signing on
- 3. For qualified environmental professionals
	- a. completing an assessment report
	- b. screen by screen for submitting an assessment report
	- c. screen by screen for searching and submitting an amended assessment report
- 4. For authorized local, provincial and federal government staff
	- a. searching for an assessment report
	- b. downloading an assessment report

## *1. Getting started*

This section explains the system hardware and software requirements for the RARNS.

### **1.1 Minimum system requirements**

You will need a PC with Microsoft Windows 98 (or higher) operating system.

### **1.2 Internet connection**

Your PC must be connected to the internet. The minimum RARNS connection is 56K modem dialup access. High-speed broadband is strongly recommended.

## <span id="page-3-0"></span>**1.3 Internet browser**

You will need to have Internet Explorer 5.5 (or higher) or Netscape Navigator 6.1 (or higher).

## **1.4 Programs for submitting and reading reports**

The submitted assessment report must be in Portable Document Format (PDF). The assessment report templates are in MS Word so the complete report must be converted to PDF before submitting. Length of PDF file name must be limited to 40 characters or the system will reject the submission.

The assessment reports stored in the RARNS Database can be viewed online or downloaded for printing. You will need Adobe Acrobat Reader 5.0 or higher to view reports. Adobe Acrobat Reader is available as a free download at [www.adobe.com.](http://www.adobe.com/)

## **1.5 Entering information**

## 1.5.1 Fields and Enter key

Avoid striking the 'enter' key after typing information into a field. Instead carry out actions by using the 'tab' key to move the curser to the next field.

## 1.5.2 Required fields, drop down lists and action buttons

Some RARNS screens contain required fields, labelled with a (\*), drop down lists and action buttons.

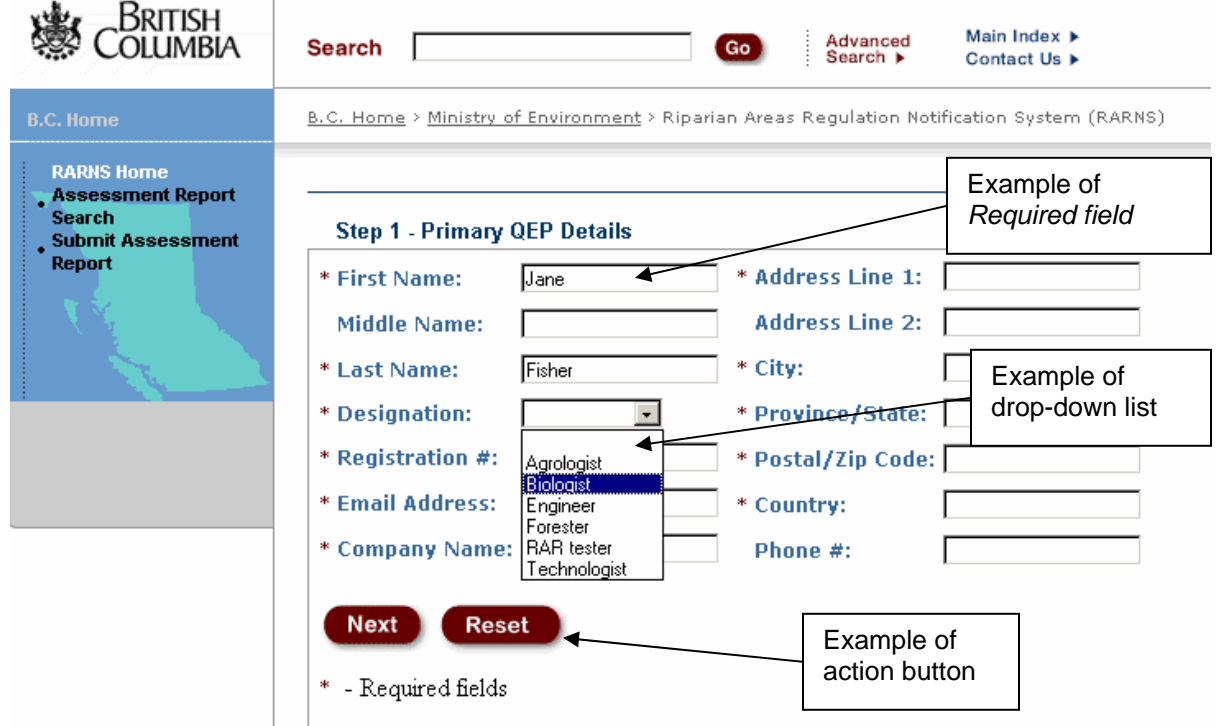

<span id="page-4-0"></span>This screen has several required fields and a drop down list. If you do not enter the information into the required fields, you will receive an error message prompting you to enter the information in the *required field*. Also in this example, the double asterisk (\*\*) indicates that you may pass by this page without entering any data, but if you enter any information then the rest of the required fields must be completed.

The action buttons used on all screens include *Next* and *Reset* buttons.

*Next* - when you click on it you will move to view the next screen. *Reset* - when you click on it you will reset only the screen being viewed, not every screen in the series.

*Add New* - on the screen displayed in this example, this button allows another qualified environmental professional to be added to the submission.

### 1.5.4 Session time out

While there is no automatic shut down in this system, after 60 minutes of inactivity the system closes and data will be lost.

## *2. Security and Access*

This section explains how to gain access to RARNS.

## **2.1 Usernames and passwords**

As RARNS is a secure application you must have a username and password to access it. A username is your identity when you use RARNS. For example, Paul Santi's RARNS username might be "psanti". Your password allows the system to confirm your identity.

RARNS version 1.1.0 and later uses WebADE and its interface Authority Delegation And Management (ADAM). **IDIR and Business BCeID users will have to be added to ADAM. Please contact your RARNS Application Administrator to be granted access.** 

**QEP**s use their **Basic BCeID** (previously MyID) account username and password.

**Local and federal government employees** use their **Business BCeID** and password to be able to search and view the submissions. Your RARNS administrator will be able to assist you in obtaining a Business BCeID.

Register for either a Basic BCeID or Business BCeID at: <https://www.bceid.ca/register/>

<span id="page-5-0"></span>**Provincial Government employees** will use their **IDIR** account username and password to be able to search and view the submissions.

## **2.2 Access profiles**

RARNS has two access profiles for users:

- 1. Authorized local, provincial and federal government employees have access to search and download reports on the RARNS.
- 2. QEPs have access to submit and search for their own reports. If QEPs attempt to access reports they did not author, they will receive an error message.

## **2.3 Logon**

Once you have your Basic BCeID, Business BCeID or IDIR username and password, and have been given the correct authorization through ADAM, you can enter the system. The RARNS logon page is on the Internet at:

<http://a100.gov.bc.ca/ext/rar/>

To reach this page, type the address into your browser's address bar (or simply click on the above address). RARNS uses the government common logon page which looks like this:

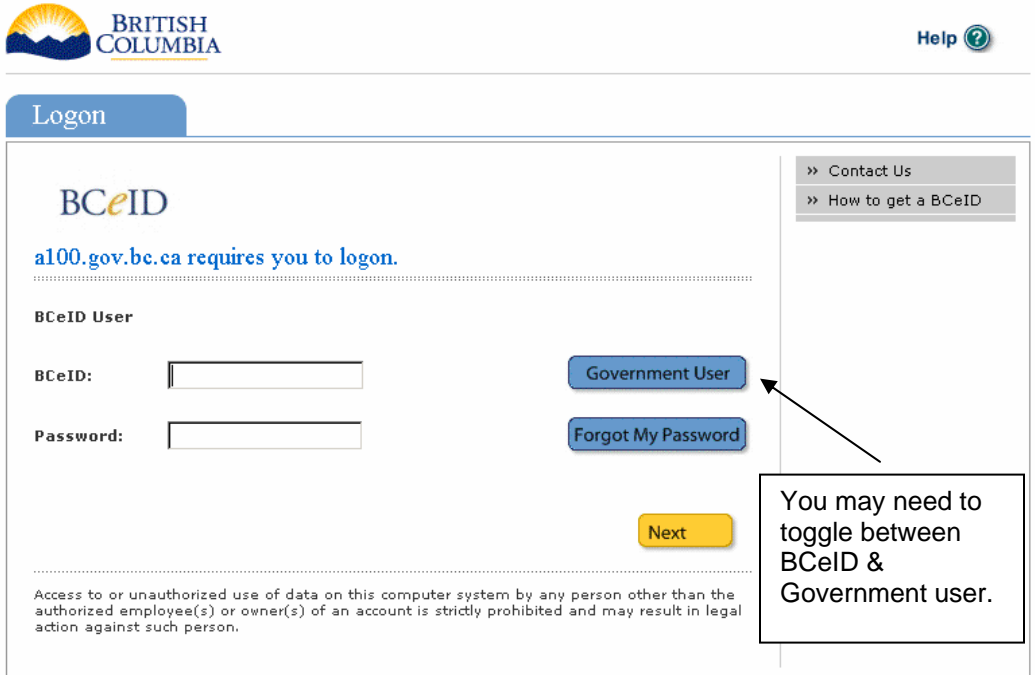

<span id="page-6-0"></span>Once this opens:

- a. You will be presented with the screen shown here that defaults to logon as a BCeID User. If you are a QEP type in your basic BCeID and password in the fields provided.
- b. If you are a Local or Federal Government employee make sure the screen is set to log you on as a BCeID User. Then type in your Business BCeID and password in the fields provided.
- c. If you are provincial government employee set the toggle to logon as a Government User then type in your IDIR username and password in the fields provided.
- d. For security reasons asterisks (\*\*\*) will appear when you type in your password.
- e. Click the Next button.

If your username or password is incorrect or not recognized by the system, you are returned to the login page which displays an error message.

If your username and password are valid, then the Post Logon Page displays, which shows the last times you were logged on and gives any messages about your account.

**Click** on *Next* then the RARNS application opens.

## **2.4 Logout**

To log out of the system, simply close your internet window. You will also be logged out after 60 minutes of inactivity. A screen will appear, requesting you to log back onto the system.

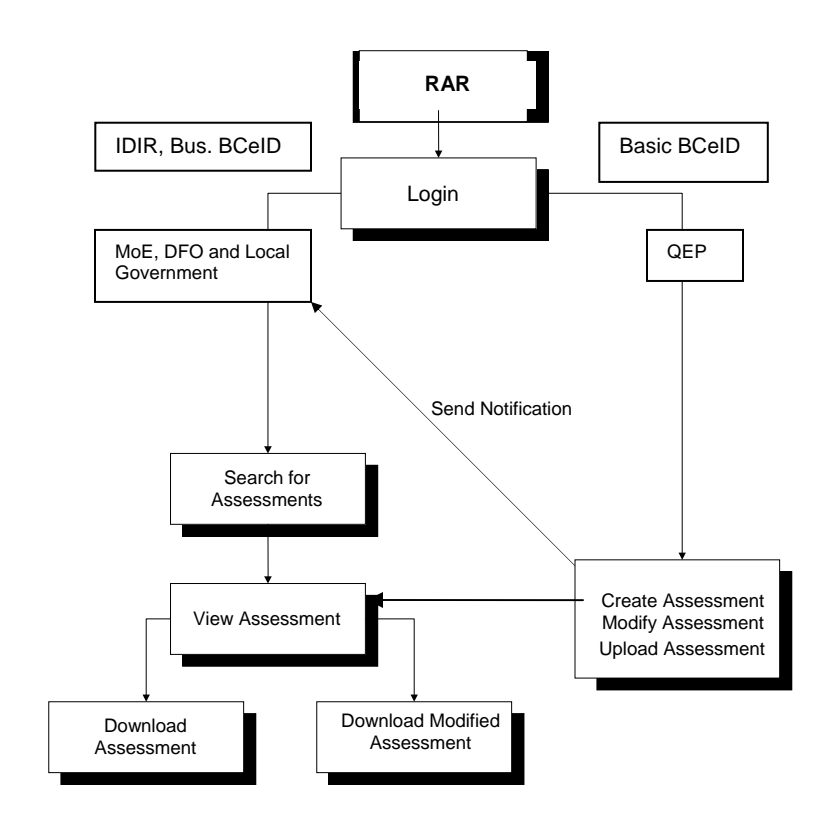

# **An overview of the Riparian Areas Regulation Notification System RARNS**

## <span id="page-8-0"></span>*3. Qualified Environmental Professionals*

## **3.1 Completing an assessment report.**

The QEP creates an assessment report using MS Word templates. The report should be complete before accessing the notification system.

The assessment report is completed with Forms 1, 2, 3, 4 and 5.

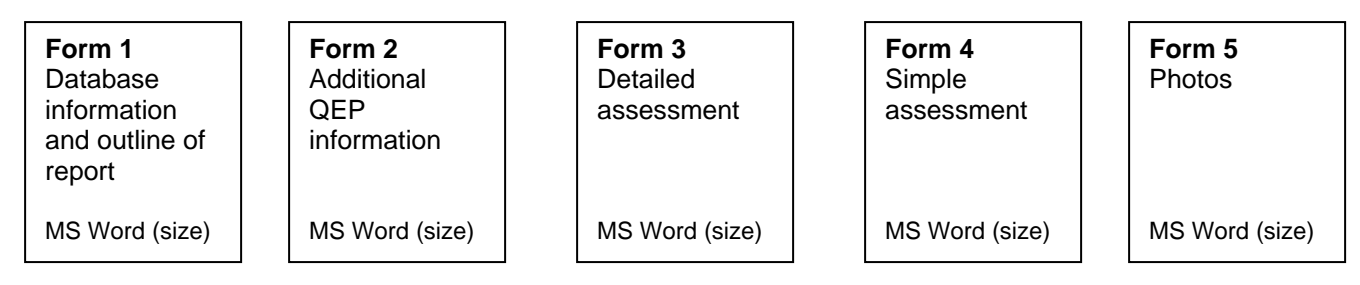

Once an assessment report is completed and converted to PDF then it ready for uploading.

## **3.2 Submitting an assessment report**

The qualified environmental professional, once logged on, selects **A***ssessment* **S***earch* or *New Assessment*.

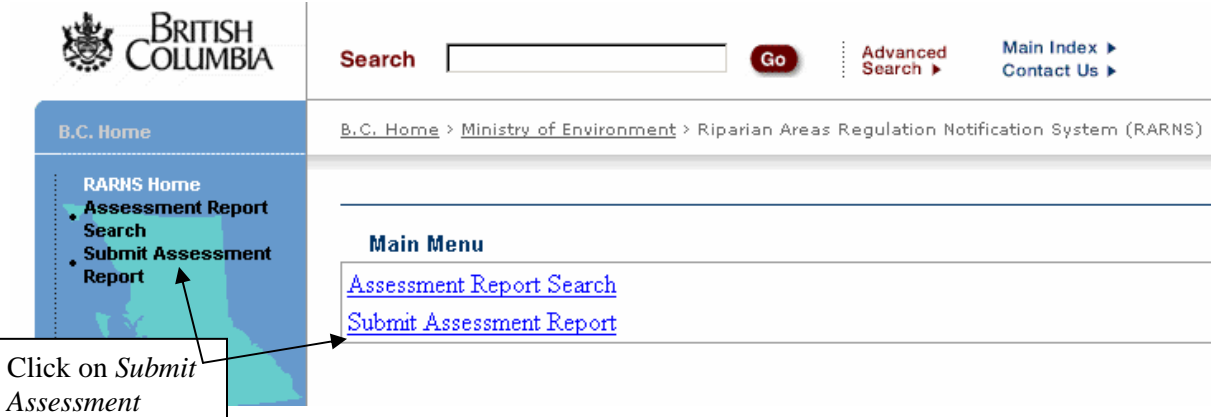

The qualified environmental professional submits an assessment report by completing the series of screens. The steps involve entering information regarding

- 1. primary qualified environmental professional
- 2. secondary qualified environmental professionals
- 3. developer
- 4. proposed development
- <span id="page-9-0"></span>5. its location
- 6. upload the assessment report and provide QEP certification and opinion provision verification
- 7. receiving an on-screen message that the report was successfully submitted, saved and assigned a unique assessment number.

## 3.2.1 Entering assessment report identification information

## *Step 1 - Primary QEP Details*

The screen below shows fields to enter the first, middle and last names, email, phone number and address. The *designation* and *registration #* refer to professional status of the QEP.

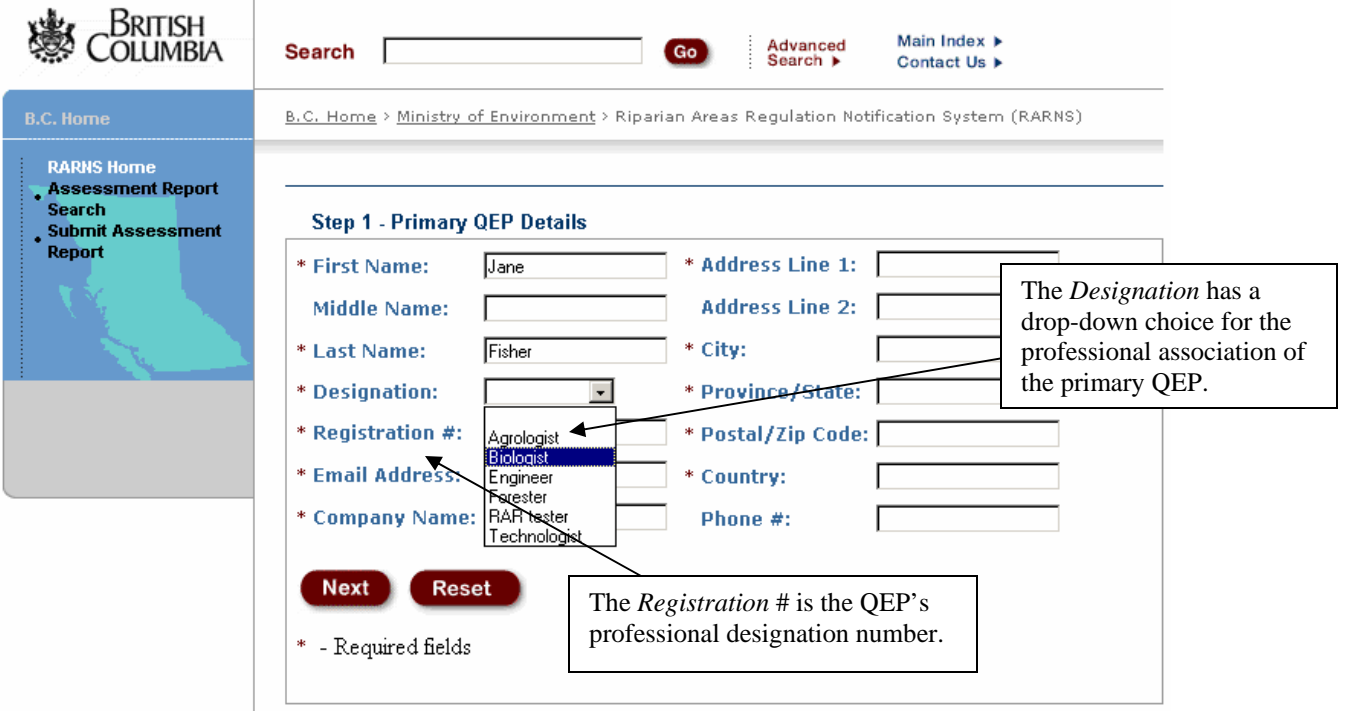

*Step 2 - Secondary QEP Details* 

**C**BRITISH X Main Index > Advanced<br>Search ▶ Search | Go Contact Us ) To add another B.C. Home > Ministry of Environment > Riparian Areas Regulation Notification Syste qualified **RARNS Home** environmental RARNS Home<br>**Assessment Report**<br>Search professional click on **Step 2 - Secondary QEP Details** • Submit Assessment<br>• Report *Add New* to add \* First Name: Polly \*\* Address Line 1: another page to the database and to Middle Name: Address Line 2: refresh this screen. \* Last Name: Varden \*\* City: \* Designation: Engineer  $\overline{\phantom{a}}$ \*\* Province/State: [ \* Registration #:  $101001$ \*\* Postal/Zip Code: **Email Address:** \*\* Country: **Company Name:** Phone #: **Add New Next Reset** If no other QEPs are involved in the  $\tt{day QEP}$  to enter then press next without filling in any of the fields. project, move to the *Next* screen. ds are entered the rest are required fields

Enter the name, email, phone number and address of all secondary QEPs.

*Step 3 - Developer Details*

Enter the first and last name, email, and complete address for the development applicant.

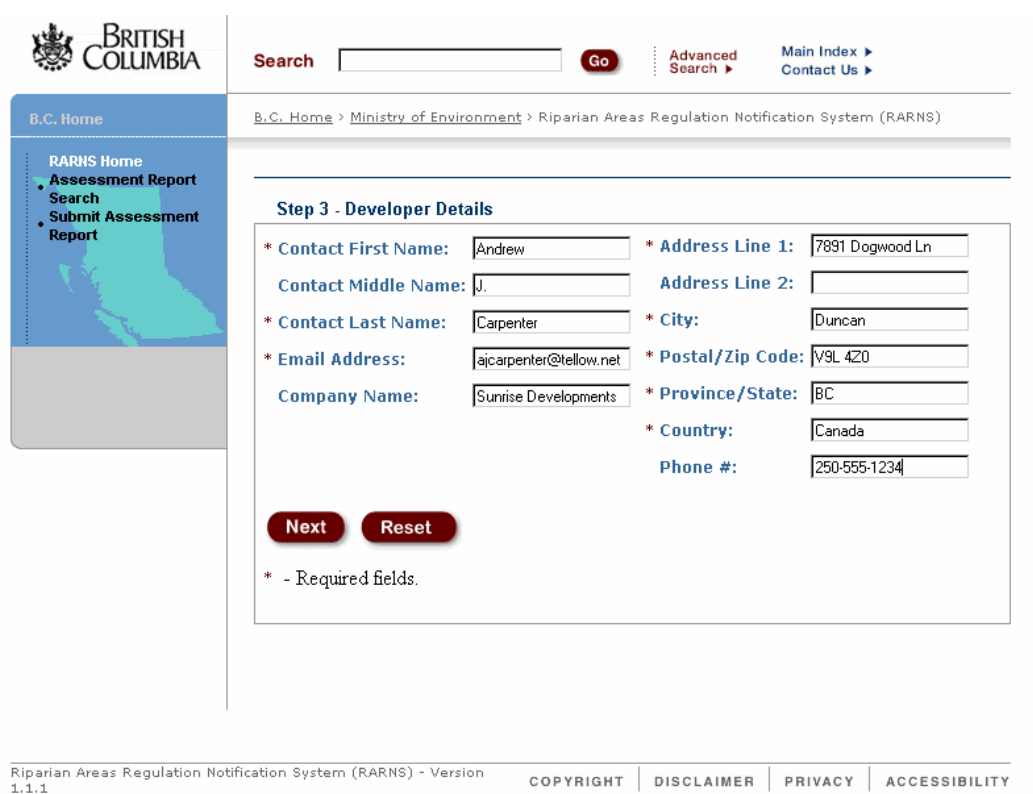

# *Step 4 - Development Details*

See the table that follows for specific information required for each field**.**

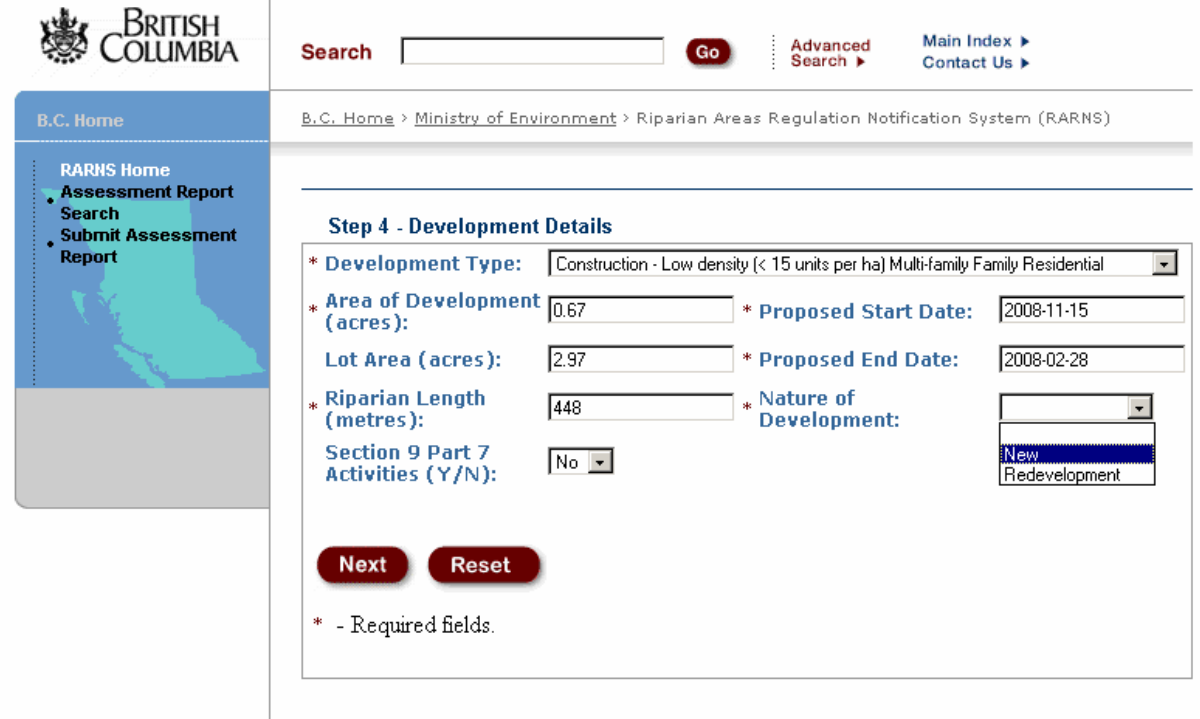

This table explains items for the screen on development details.

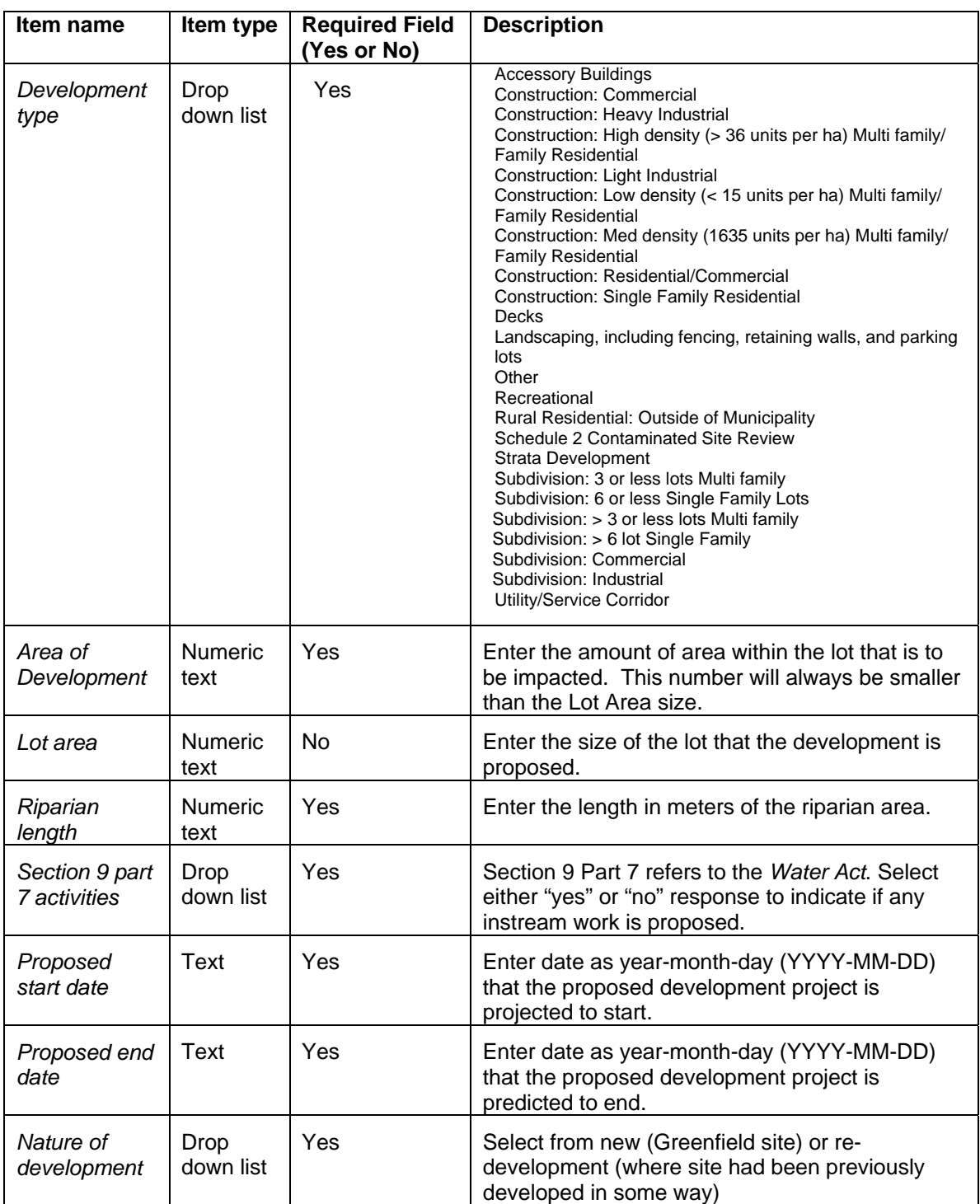

# *Step 5 - Location Details*

See the table that follows for specific information required for each field**.**

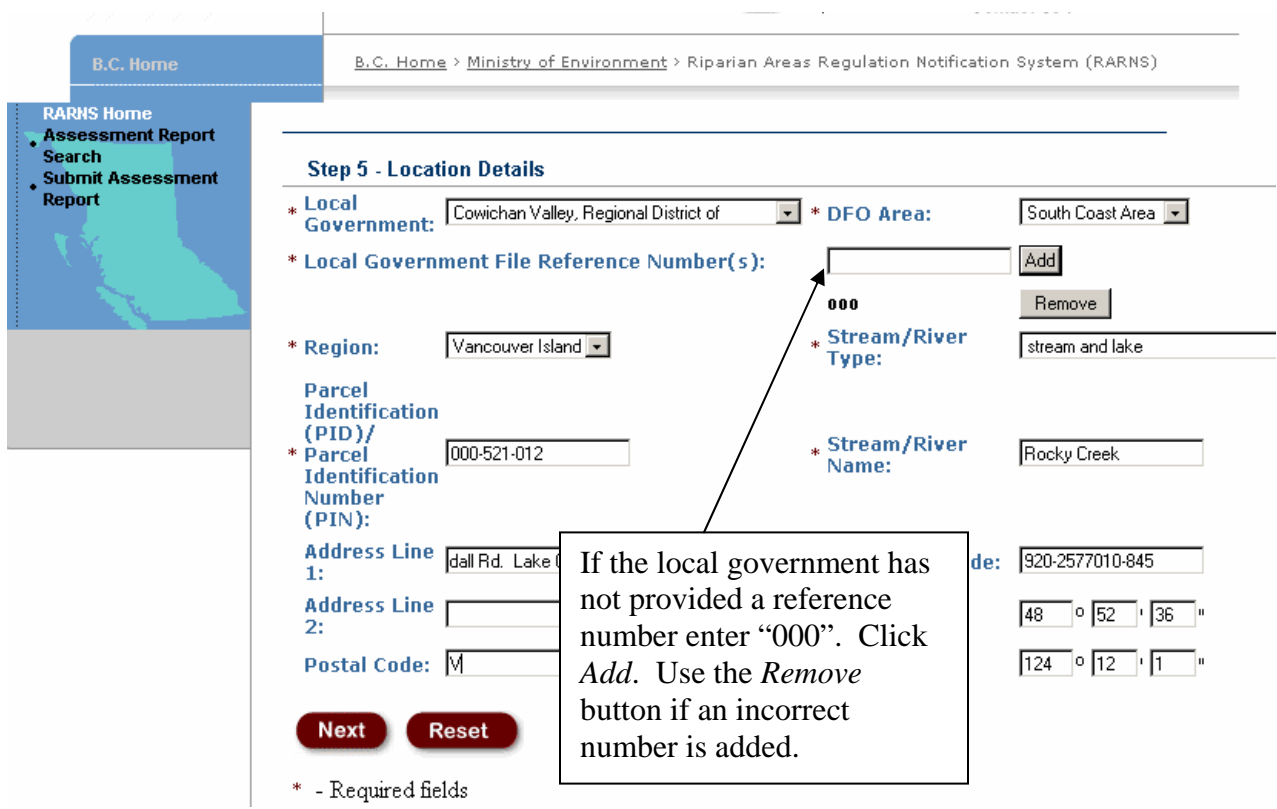

This table explains items for the screen on location details.

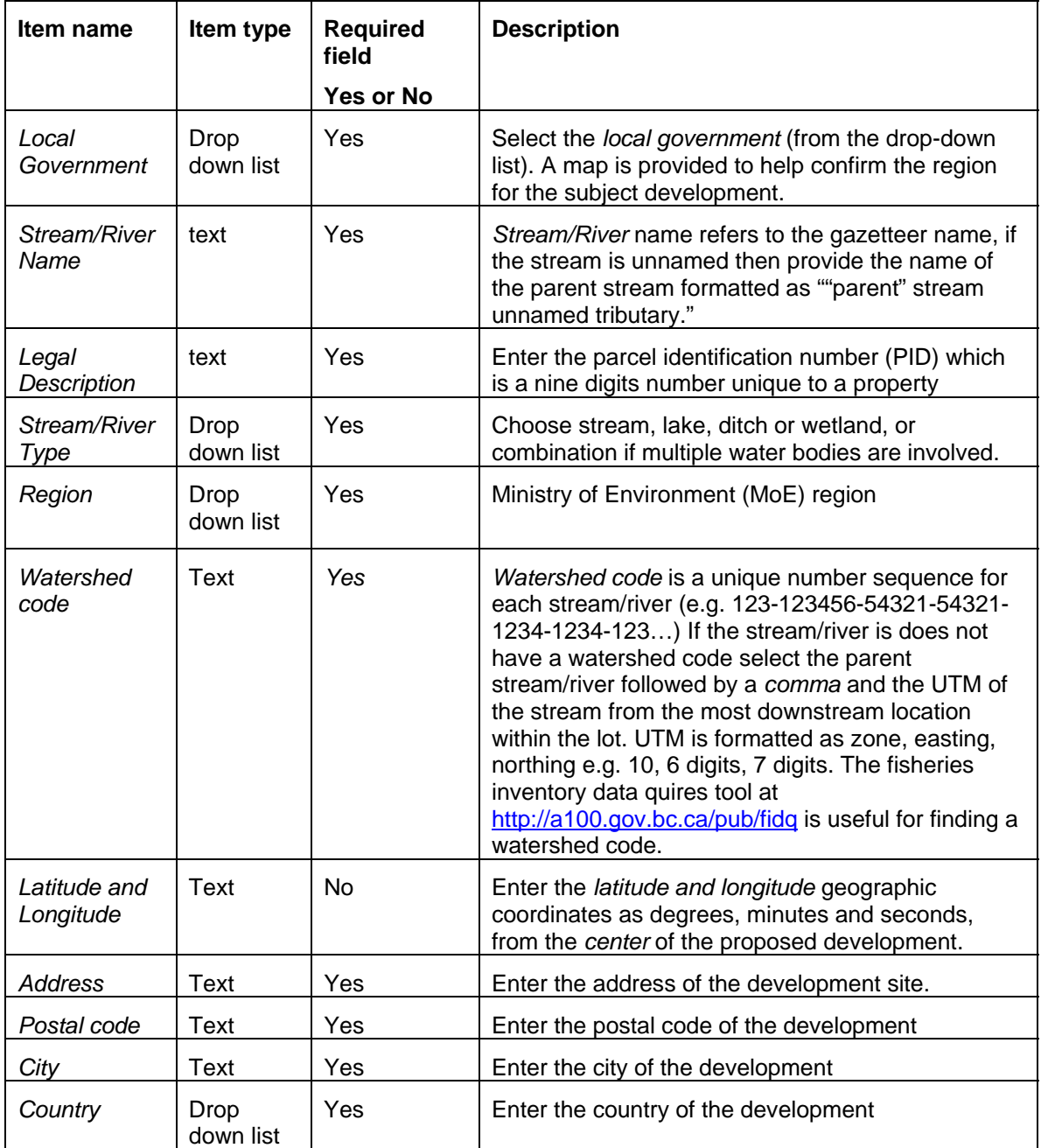

## *Step 6 - Upload and Check*

To submit the PDF file of the RAR assessment report (hereafter referred to as assessment report or assessment) to the RARNS

- 1. Select the *Browse* button to find the assessment report PDF file on your computer. The notification system accepts PDF files only.
- 2. Answer *Yes* to each question by clicking in the checkbox (but only answer yes if it is a correct answer, if you cannot answer yes you must seek authorization from DFO, do not submit a report)
- 3. Click *Submit* to complete the assessment report submission.

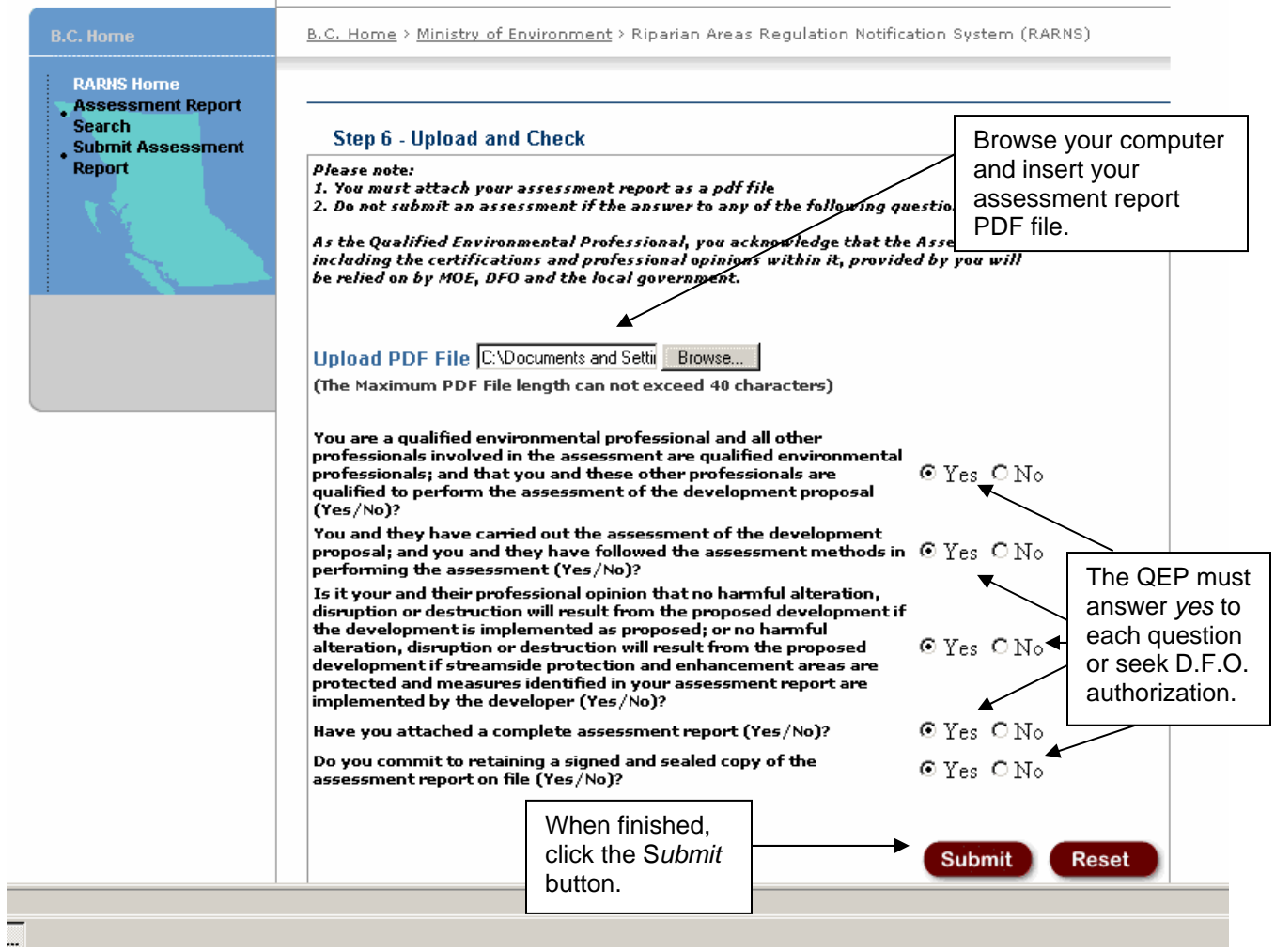

If the application is closed before clicking *Submit* the data from the previous screens will not be saved.

The file may take some a while to upload. Wait for the next screen to appear to confirm that the notification system has saved the information and to receive the RARNS assessment number.

## *Step 7 – Completion*

The message on this screen will indicate that the assessment report you have just submitted has been saved. This screen messages also provides the assessment report number and states that a email notification message of the new assessment will be distributed to you the QEP, MOE, DFO, and the relevant local government. The email notification message includes all the information you have entered in Steps 1 through 6 including the assessment number. **It is very important that you record and do not lose this assessment number shown on the** *Complete* **screen (and in your email notification) as you will need it if you want to amend or access this report on this system.** 

QEPs need to maintain a signed and sealed copy of their report on file.

By submitting this assessment report and generating an email notification to a local government QEPs need to recognize that their report will be relied upon by a local government, the BC Ministry of Environment and Fisheries and Oceans Canada.

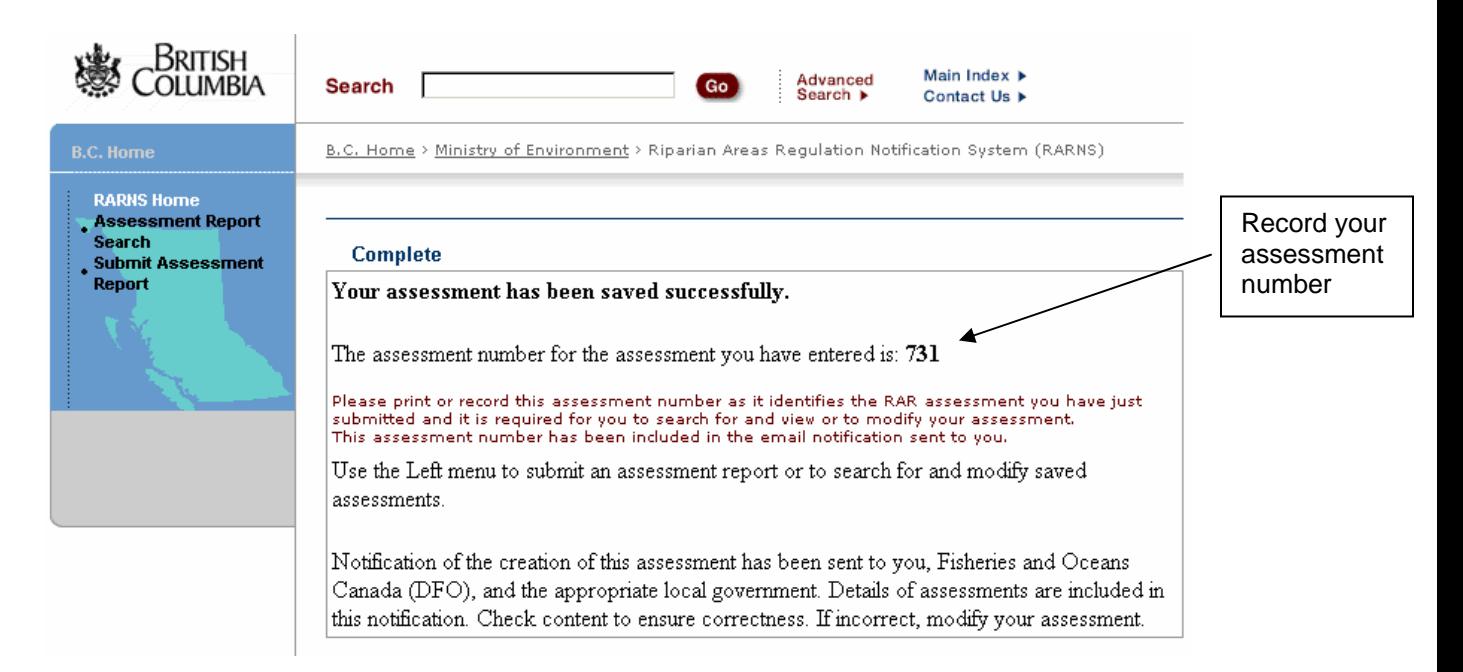

When an assessment report cannot be saved, this screen will state that the assessment submission is incomplete and that the QEP should try again later. The system will not save an assessment or send notifications if the mail server is

<span id="page-18-0"></span>down, if the Java Mail returns an error for some reason, or the email is unsuccessful.

## **3.3 Search for assessment report**

In order to retrieve an assessment report once it has been submitted to the RARNS the QEP must know the assessment number. **So it is very important that the QEP record the assessment report numbers for any reports they submit to the RARNS.** Once the assessment is found the qualified environmental professional can submit an amended assessment report to the RARNS

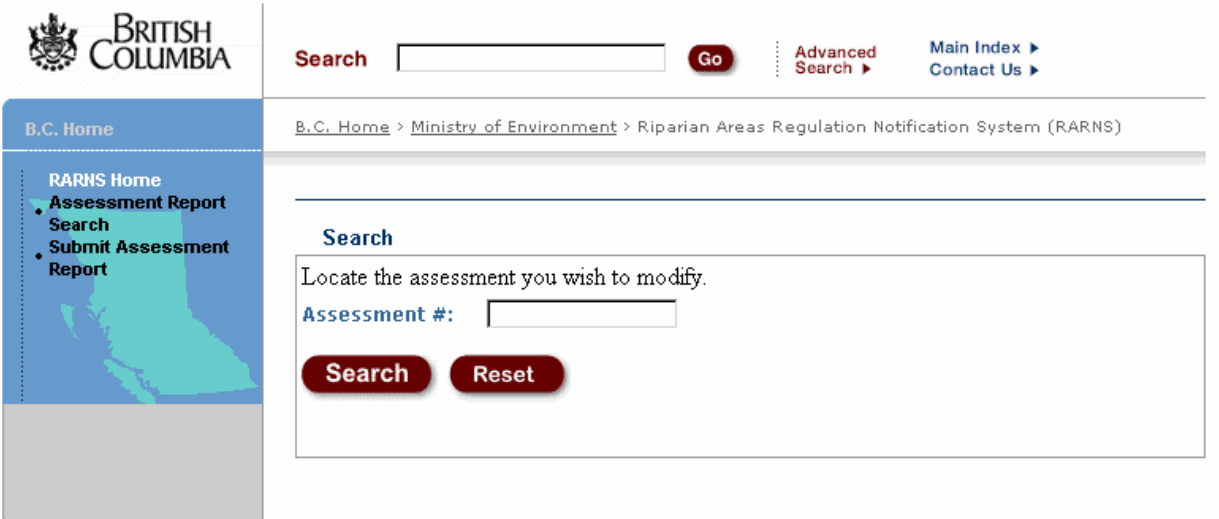

The search screen for qualified environmental professionals to find reports

The search will be successful if the assessment report searched for was authored by the qualified environmental professional and the correct assessment report number was used in the search. If not an error message is displayed as shown in the screen shot below.

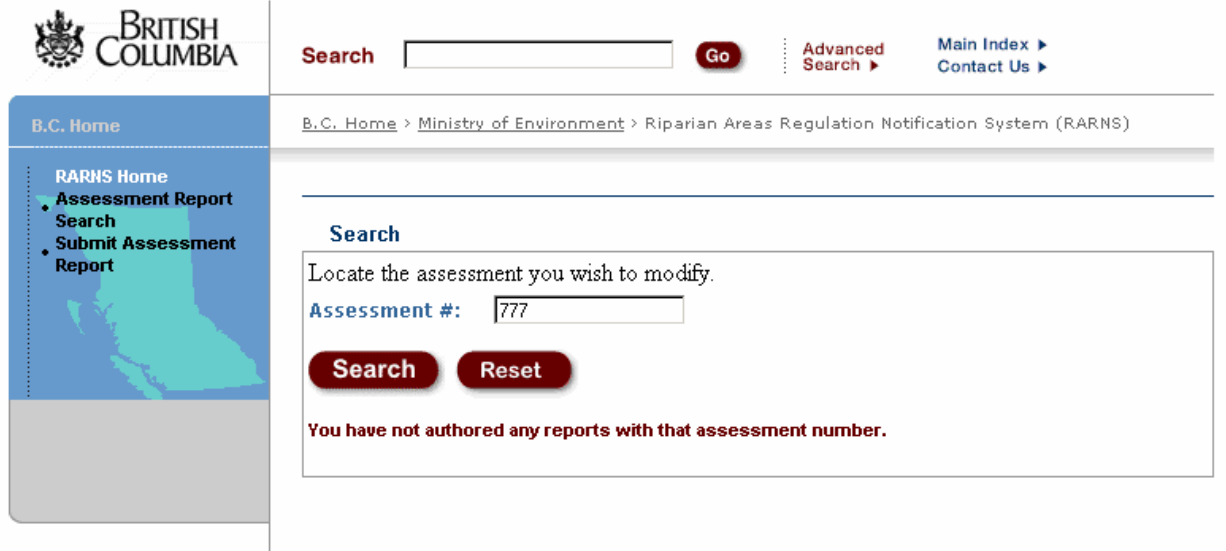

Results of a search: Only the assessment matching the number and authored by the QEP is returned.

The qualified environmental professional can request an assessment number or make quires about other technical problems by emailing [RiparianAreas@Victoria1.gov.bc.ca.](mailto:RiparianAreas@Victoria1.gov.bc.ca)

An assessment search will display the database information of the assessment. This partial page display shows that the basic information, such as developer contact information, can be updated. If there are changes needed that cannot be updated, then a new assessment must be created.

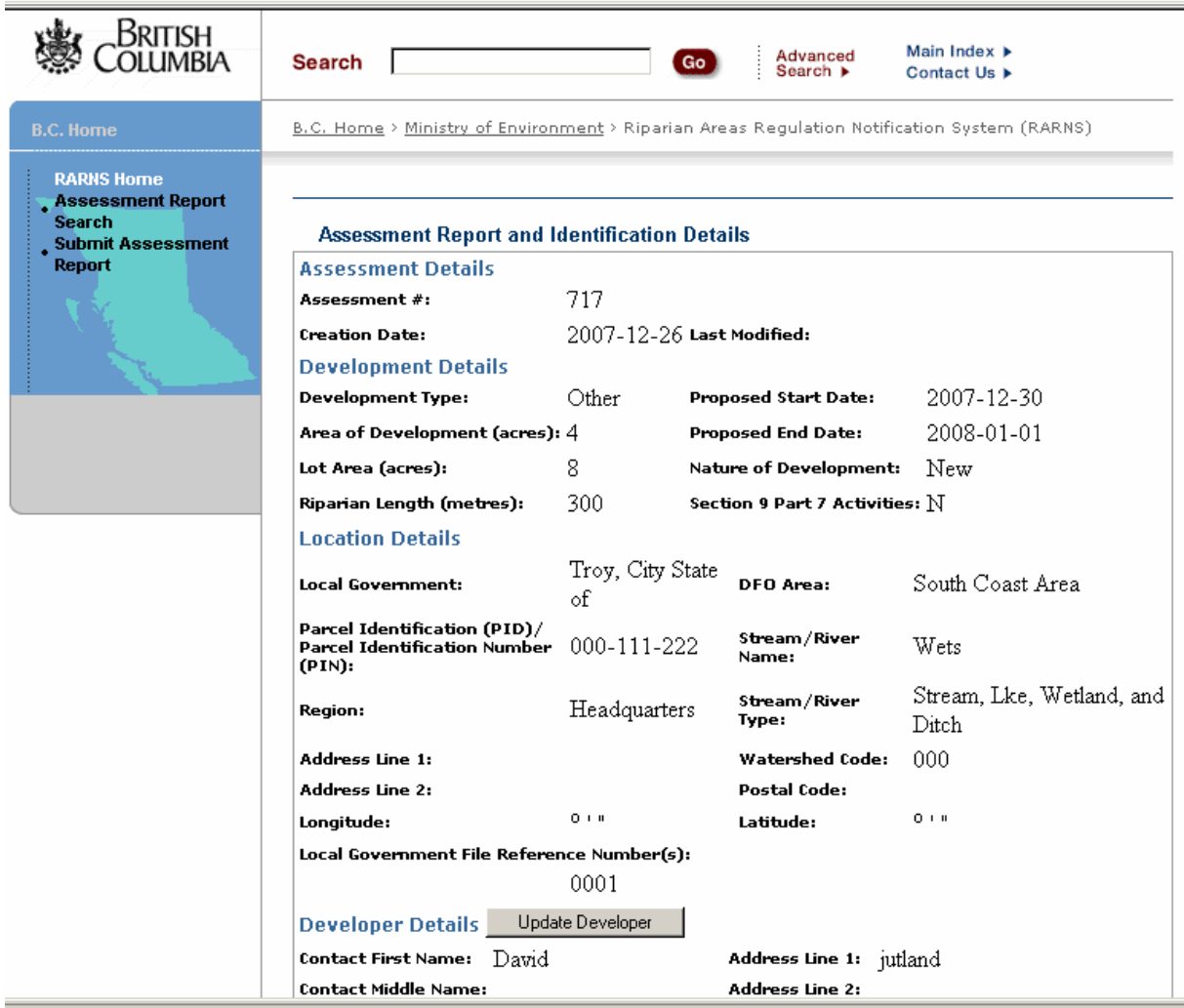

The contact information for the primary and secondary qualified environmental professionals can also be updated. If a secondary QEP was not included in the original assessment, they can be added when submitting an amended report.

This is also the place where an amended report can be uploaded. All versions of the report that are uploaded will be retained in the database.

## <span id="page-21-0"></span>**4.** *Authorized government employees*

## **4.1 Assessment Report Searches**

Assessment reports can be accessed on the RARNS by authorized local and federal government employees after logging on with their Business BCeIDs and passwords and by BC provincial government employees logging on with their IDIR username and passwords. This group has a comprehensive search screen to find assessments. The search screen allows a user to search for assessments based on combinations of search criteria defined by boxes on the *Search* screen.

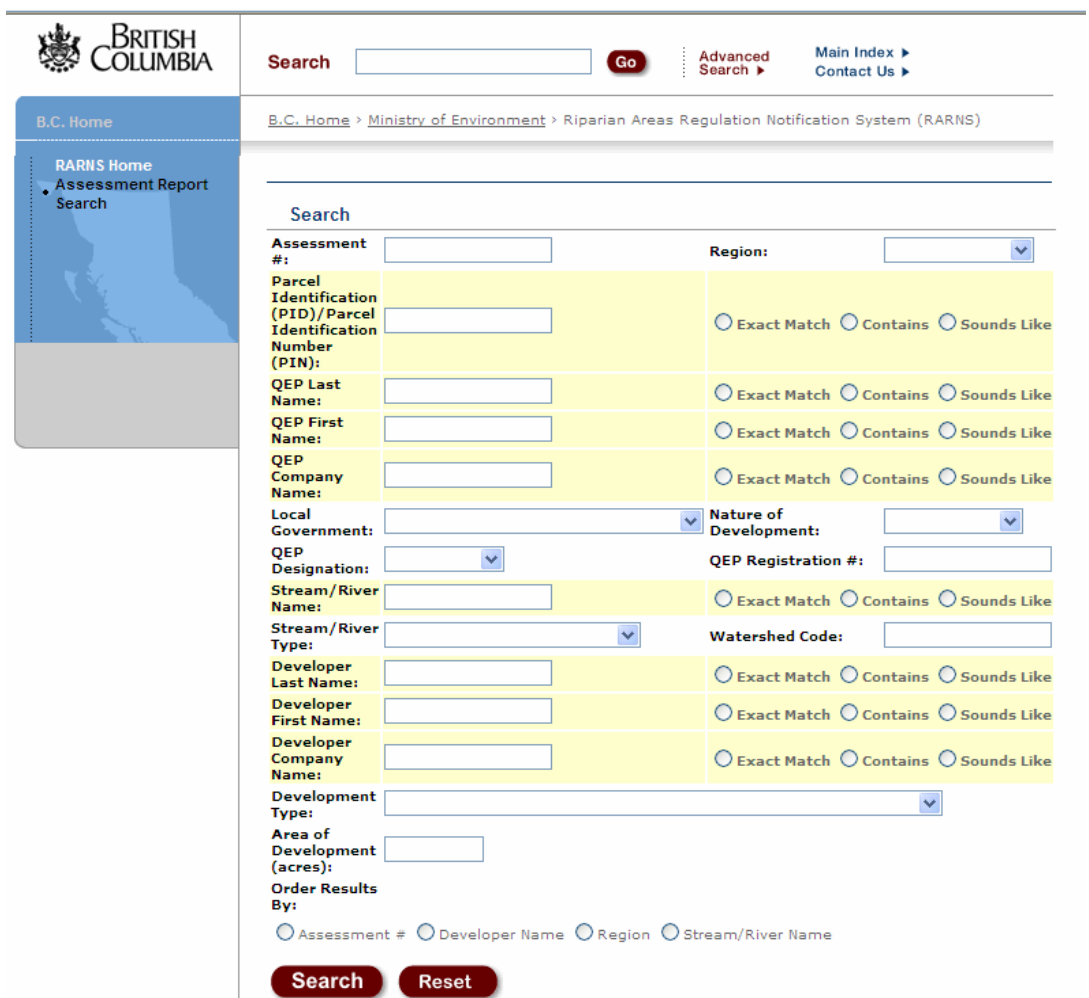

RARNS search screen – see the table that follows for description of items.

This table explains the items on the Search screen used to search for assessments using an IDIR or Business BCeID account.

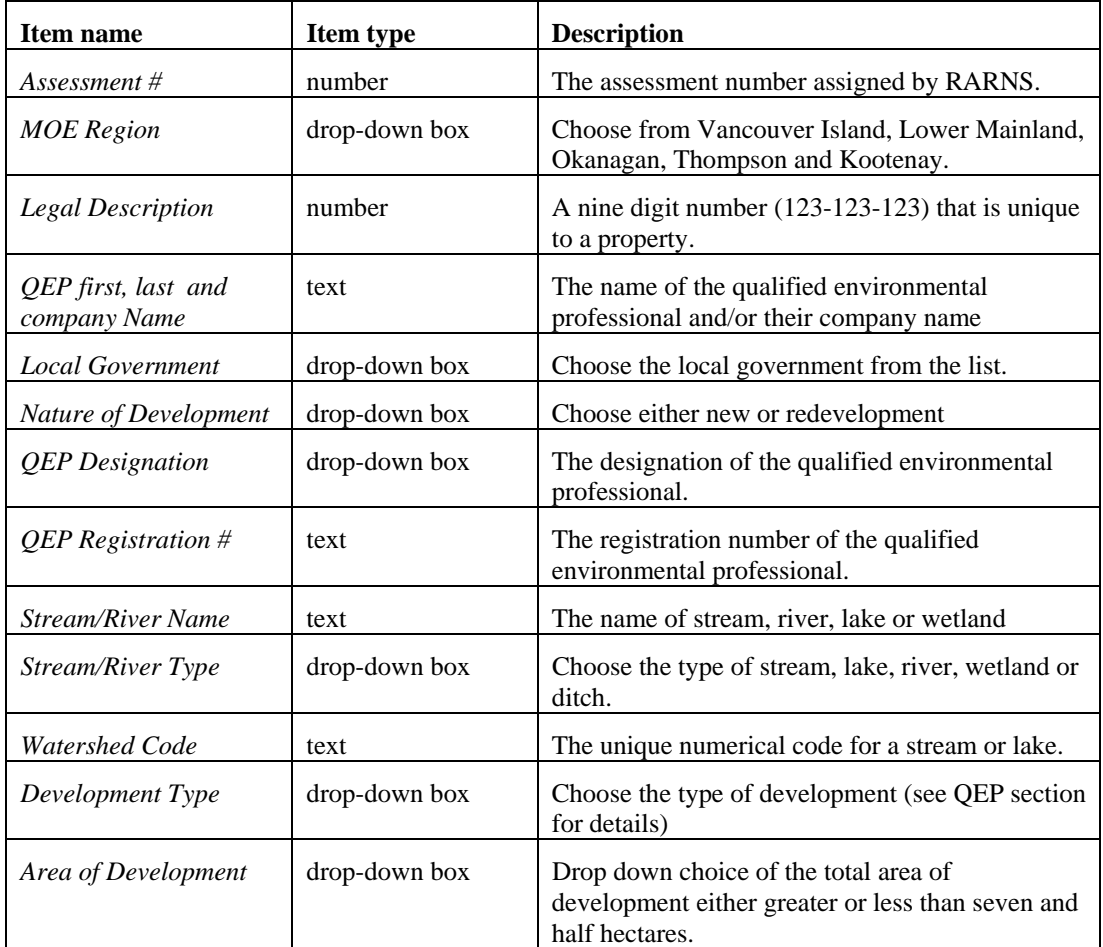

Additional search features for a few of the items are *exact match, contains, sounds like* help to refine the search. All or any of the fields can be used to search the database for assessment reports. This search screen also allows the results to be ordered by assessment, developer name, region, or stream name.

The search results are displayed as summary information about the assessment reports that meet your search criteria. Search results can produce more than one report. To view the assessment report of interest, click on the *circle* and then click on the *View* button.

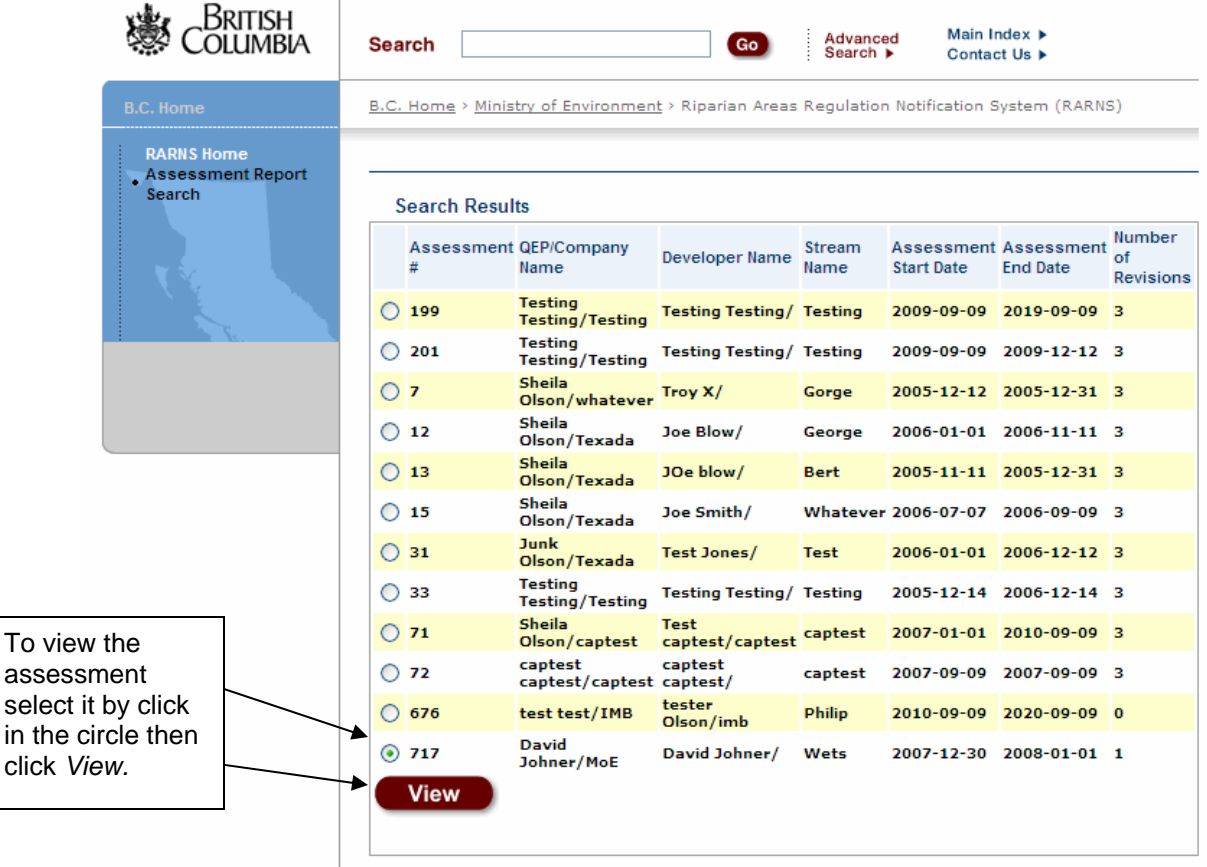

# **4.2 Assessment Report Details**

The assessment database details on this screen include the amendments to an assessment report. Users can download the Assessment Reports and view in the browser or save locally. This example indicates for assessment report number 717 there is an original report and one revision.

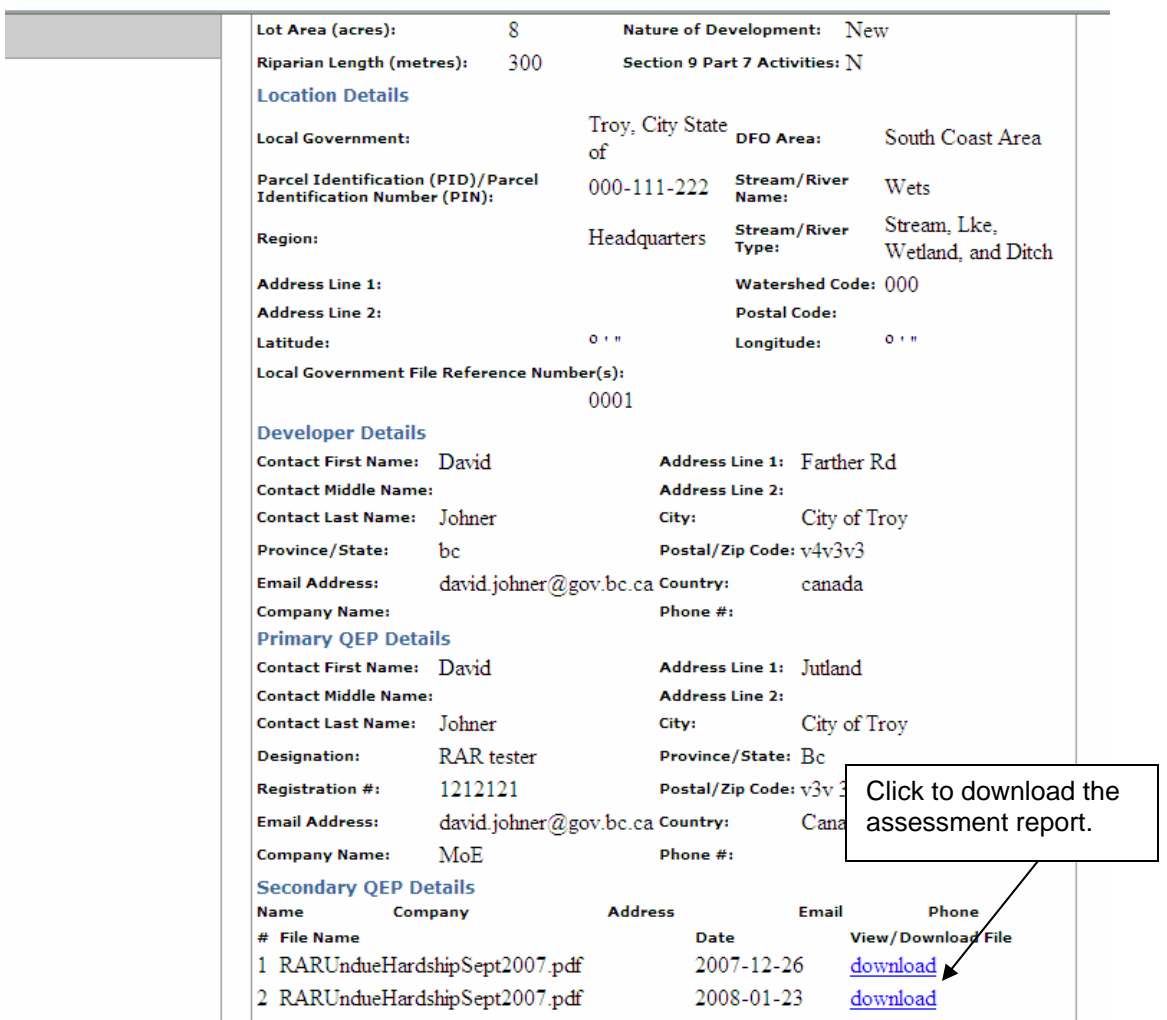

Your computer system will direct you to select a location for the report to be saved or to open the report. The *File Download* dialogue box opens.

If you have Adobe Acrobat Reader, you can **left-click** on the *download* link and the report will open within your Internet browser. You can then save the document to your computer using Adobe Acrobat Reader's save function.

Click *Save*. The *Save As* dialogue box opens. Navigate to the location where you want to save the file. Type in a file name and click *Save*. The file is saved to your computer in PDF. Use Adobe Acrobat Reader to open the document for viewing and printing.